## Merchandise Manager Balancing the cash drawer.

From the Standard Point of sale screen, cancel the current sale and select the Balance Drawer button. From the Restaurant screen, select the Balance Button.

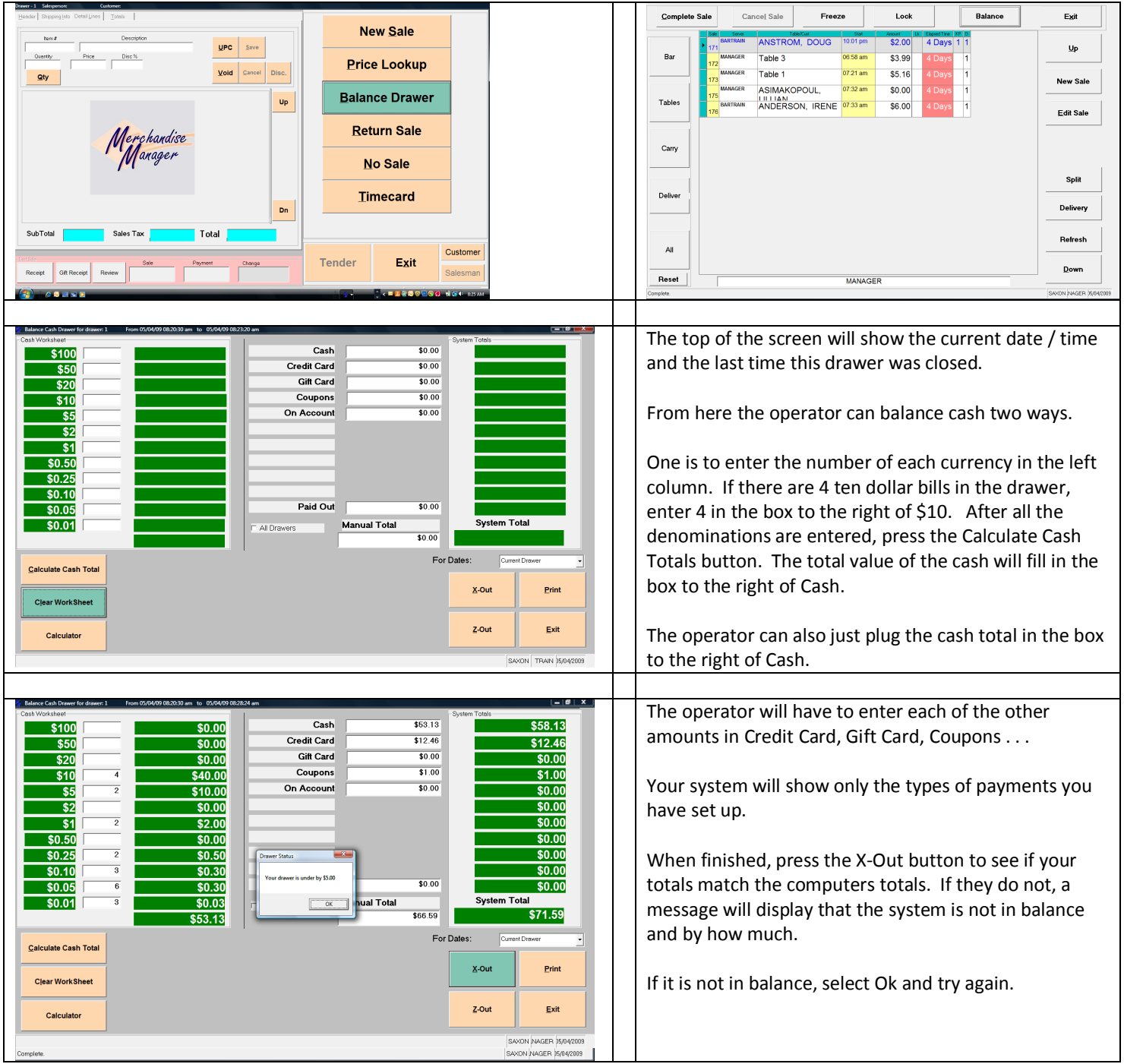

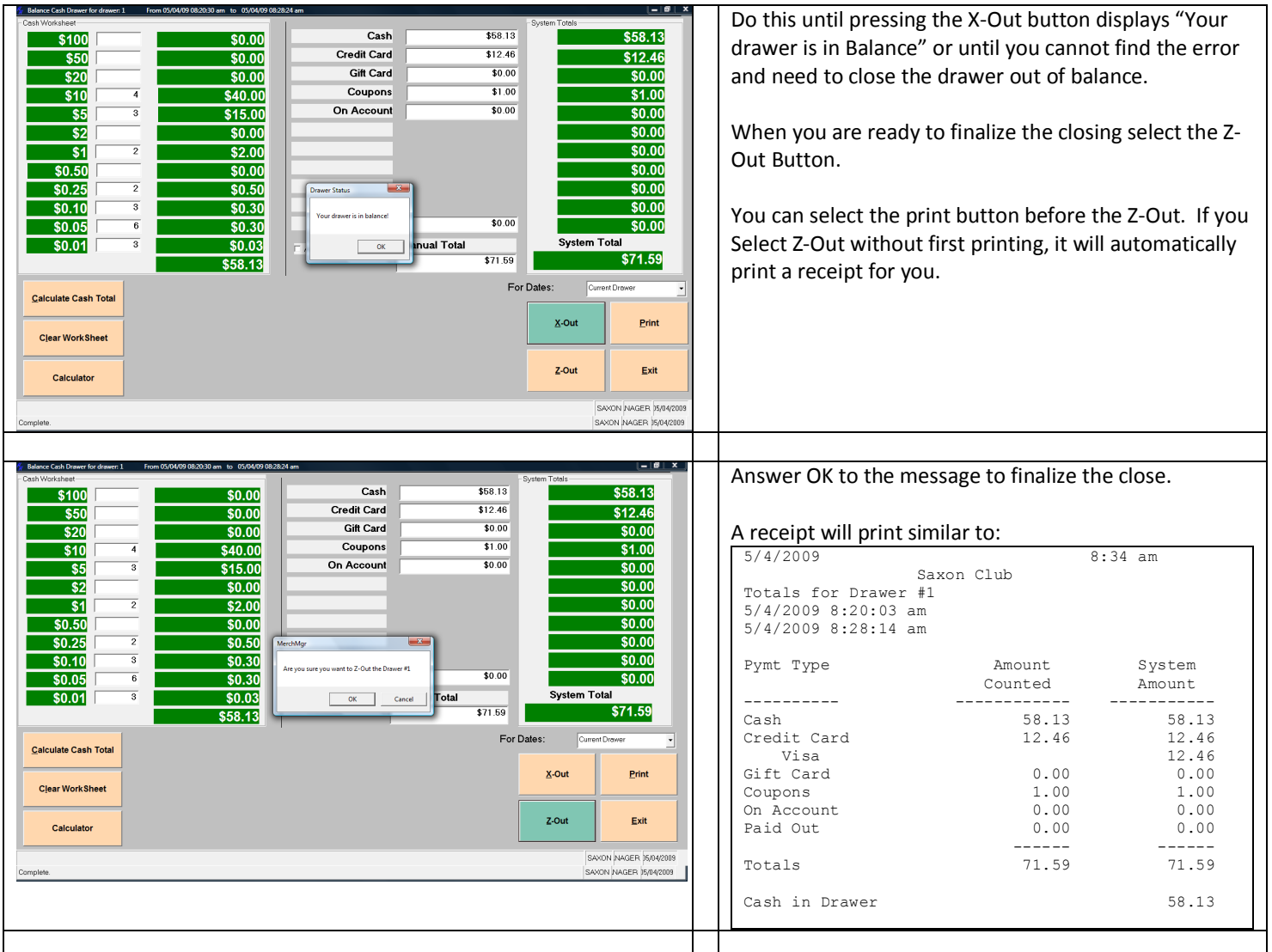

The system is now date/time stamped that the z-out was performed at 5/4/2009 8:28 am. This will be the starting point for the next balance of the drawer.

The receipt that prints should go with the deposited money.

If you are keeping a starting amount of money in the drawer count that much out of the drawer before balancing. The system does not hold the startup amount. Replace the startup amount after the balance is complete.

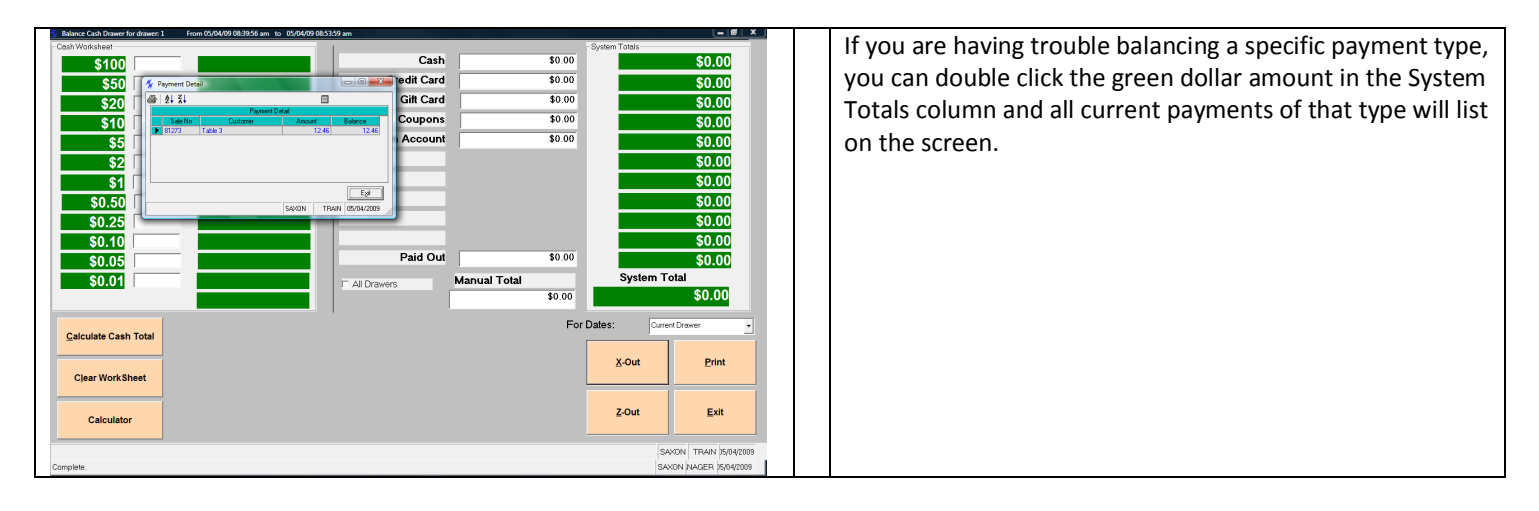